# 如何出售 GAE10X

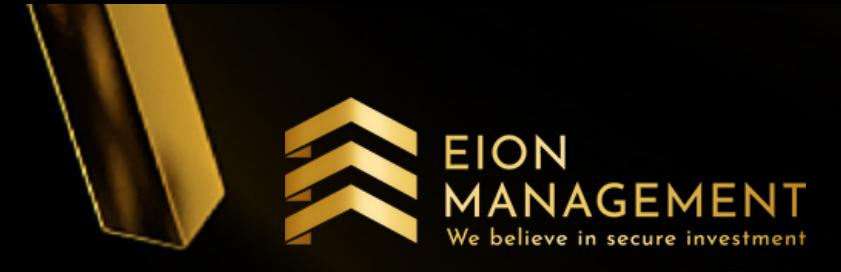

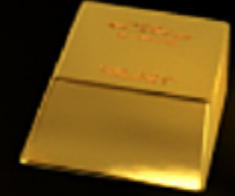

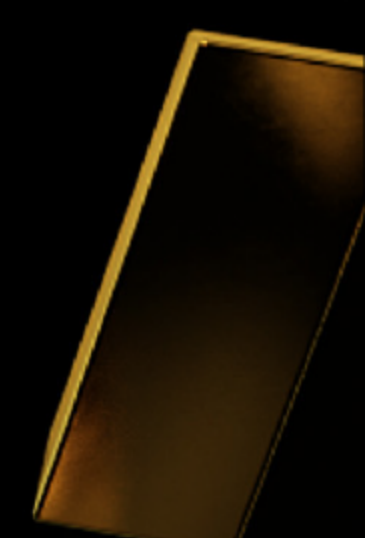

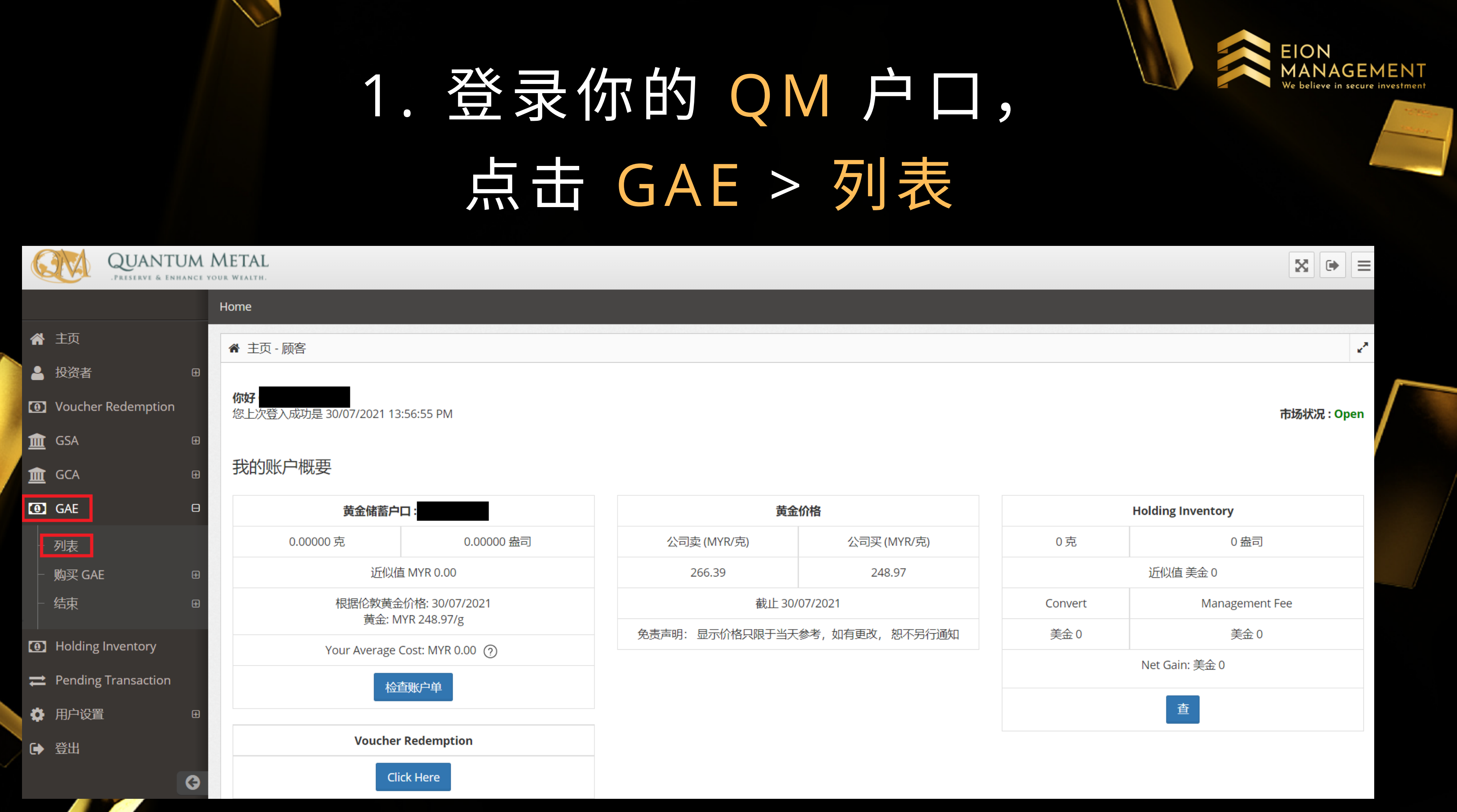

## 2. 选择你要卖出的 GAE 代码

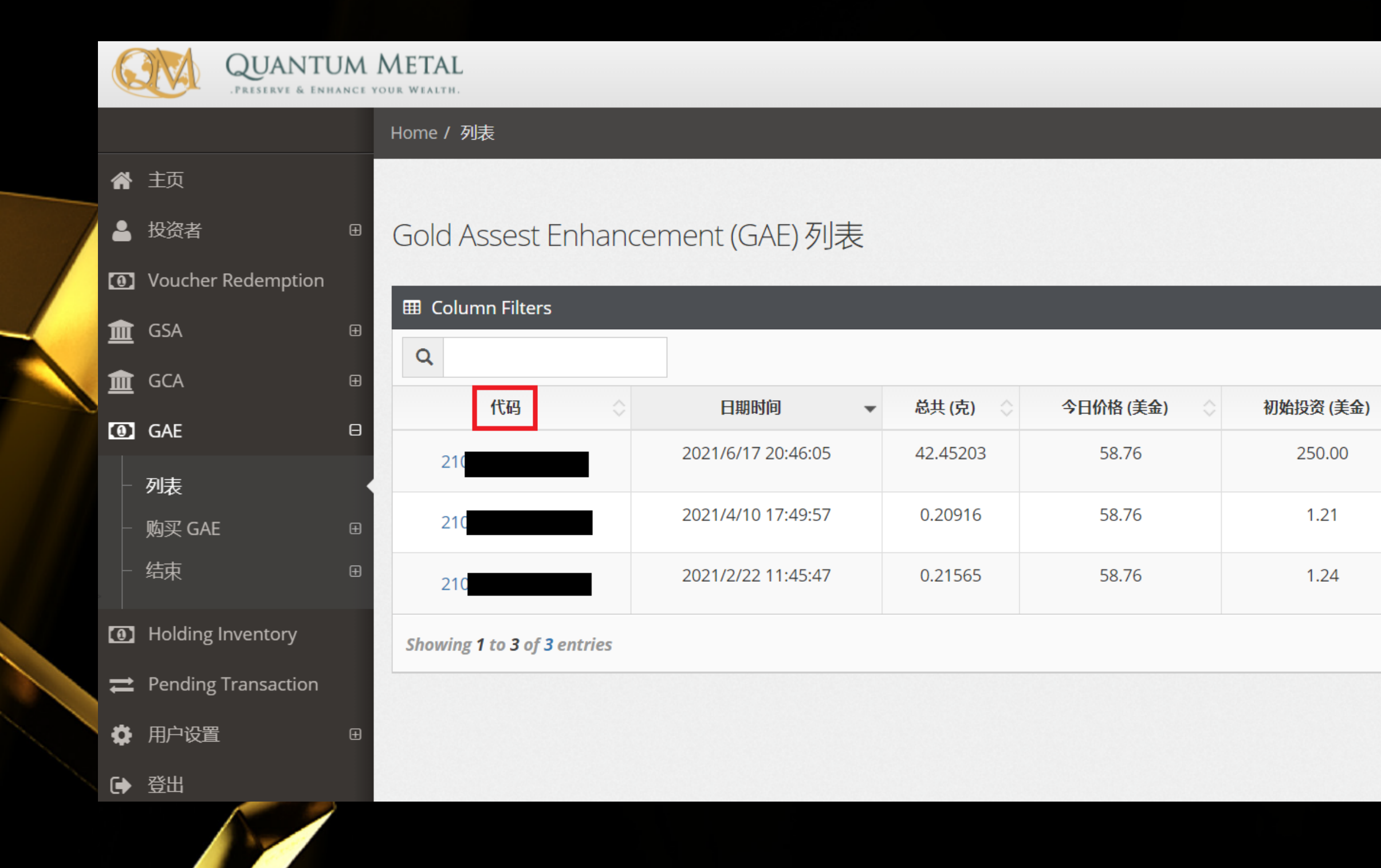

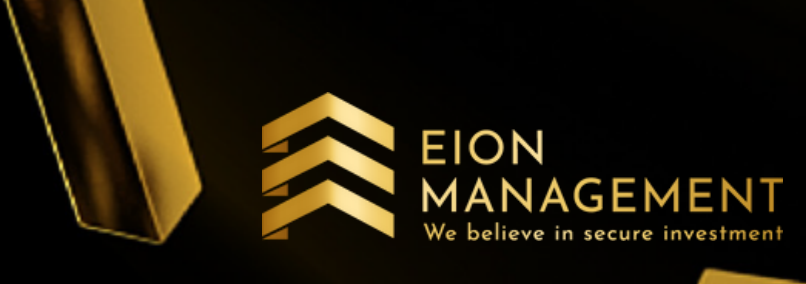

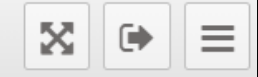

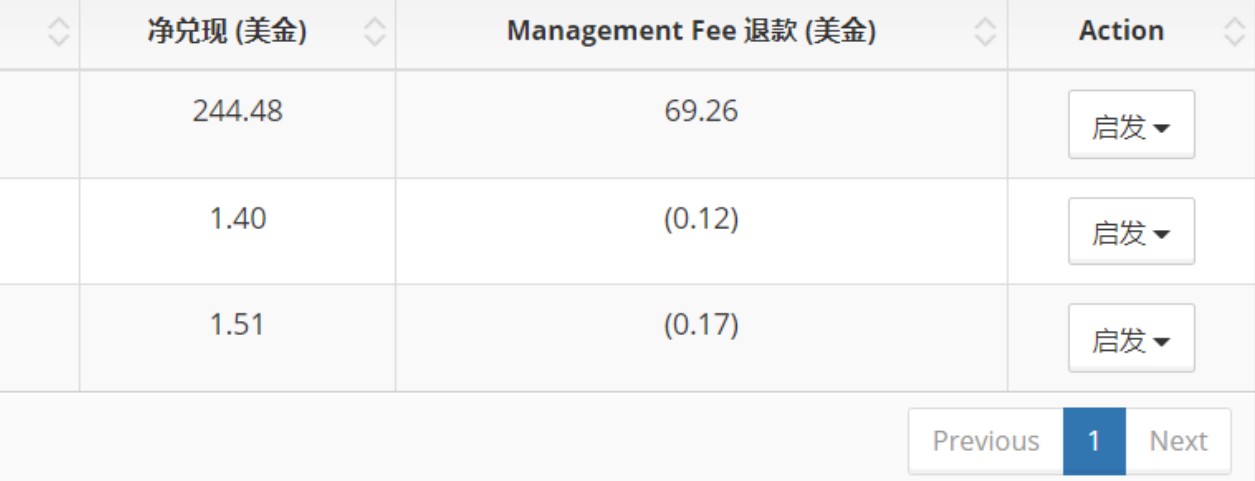

# 3. 确认后, 在ACTION部分点击启发

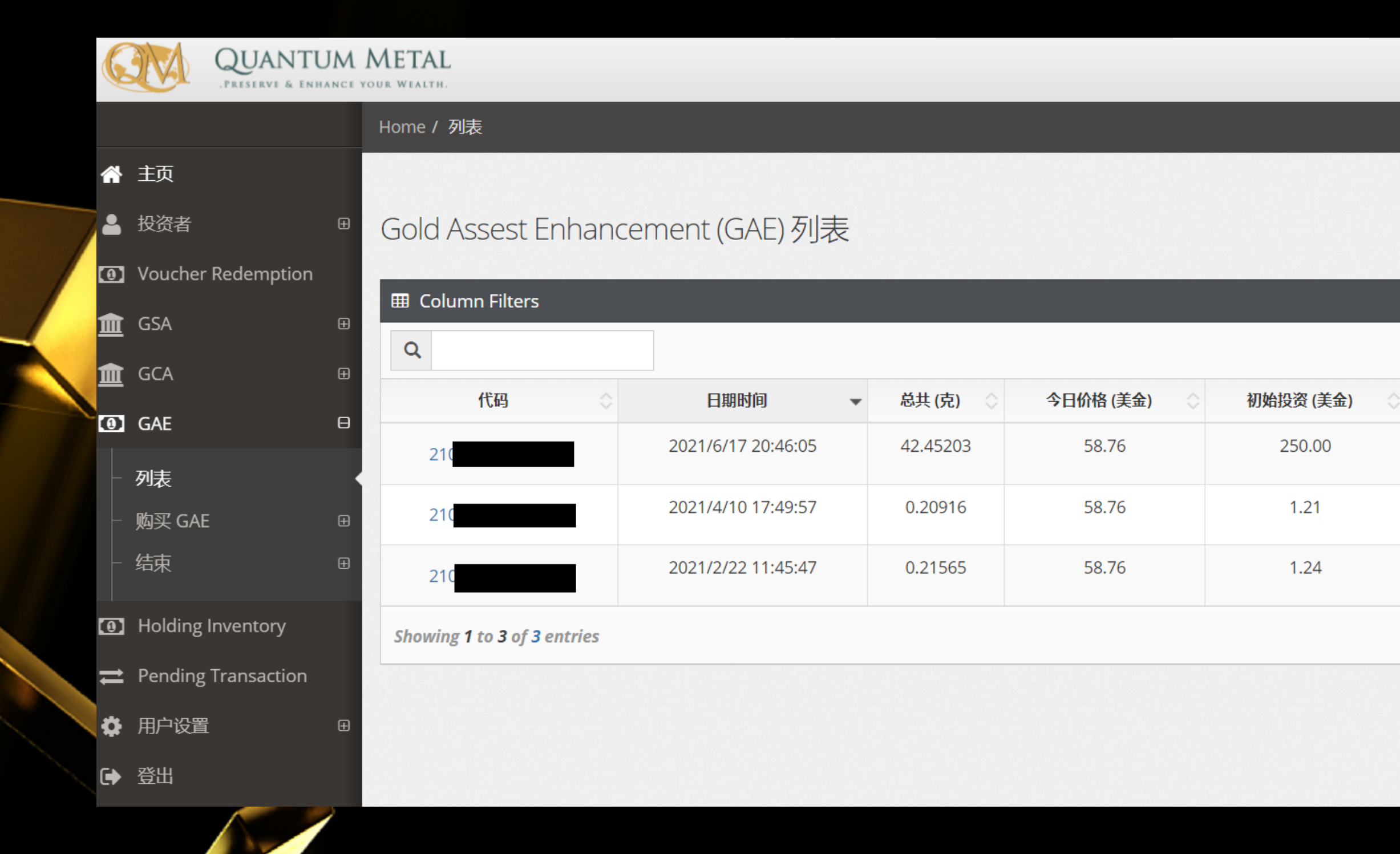

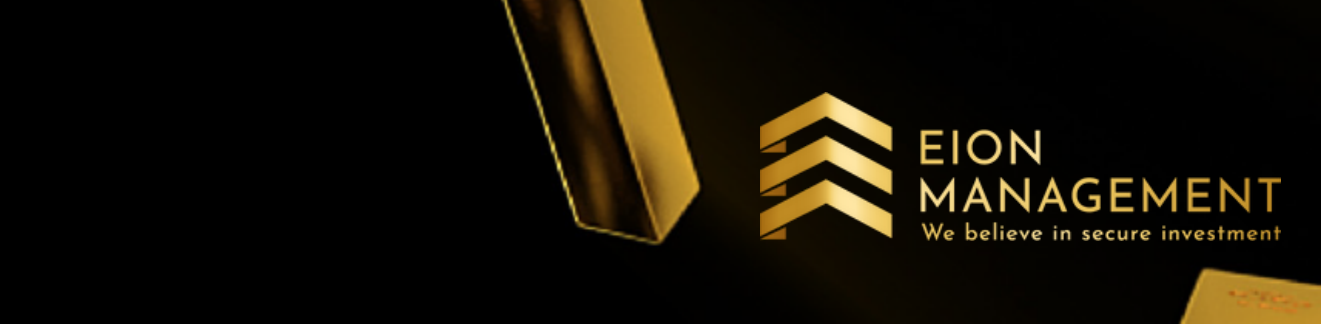

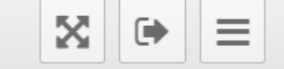

 $\mathbf{z}^{\mathbf{z}}$ 

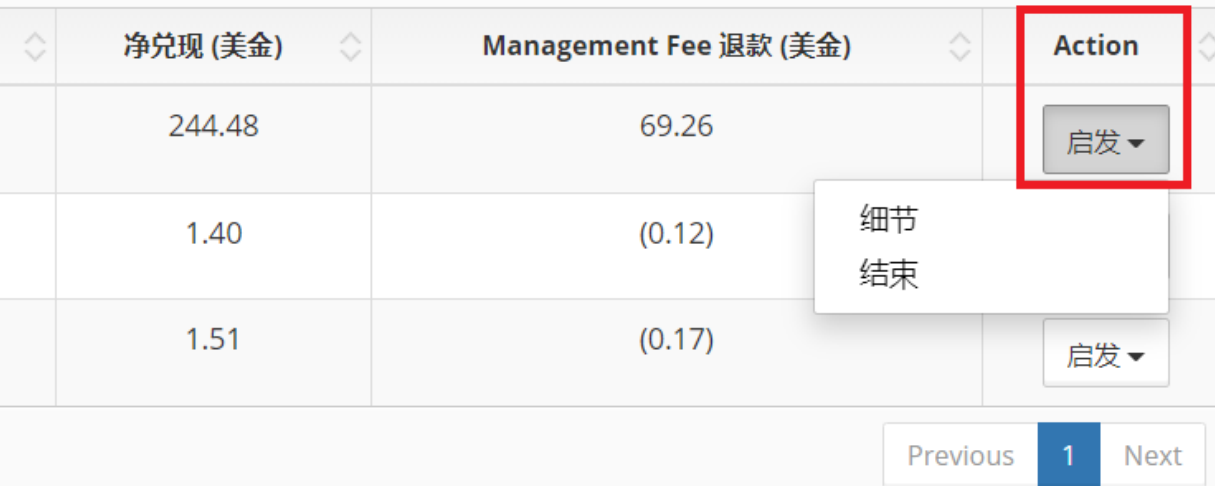

### 4. 选择结束

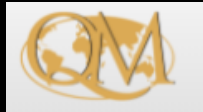

### **QUANTUM METAL** .<br>PRESERVE & ENHANCE YOUR WEALTH.

 $\boxplus$ 

 $\boxplus$ 

 $\bullet$ 

### Home / 列表

### " 主页

I 全 GSA

I 血 GCA

**O** GAE

列表

结束

购买 GAE

**1** Holding Inventory

 $\rightleftharpoons$  Pending Transaction

▲ 投资者

**1** Voucher Redemption

### Gold Assest Enhancement (GAE) 列表

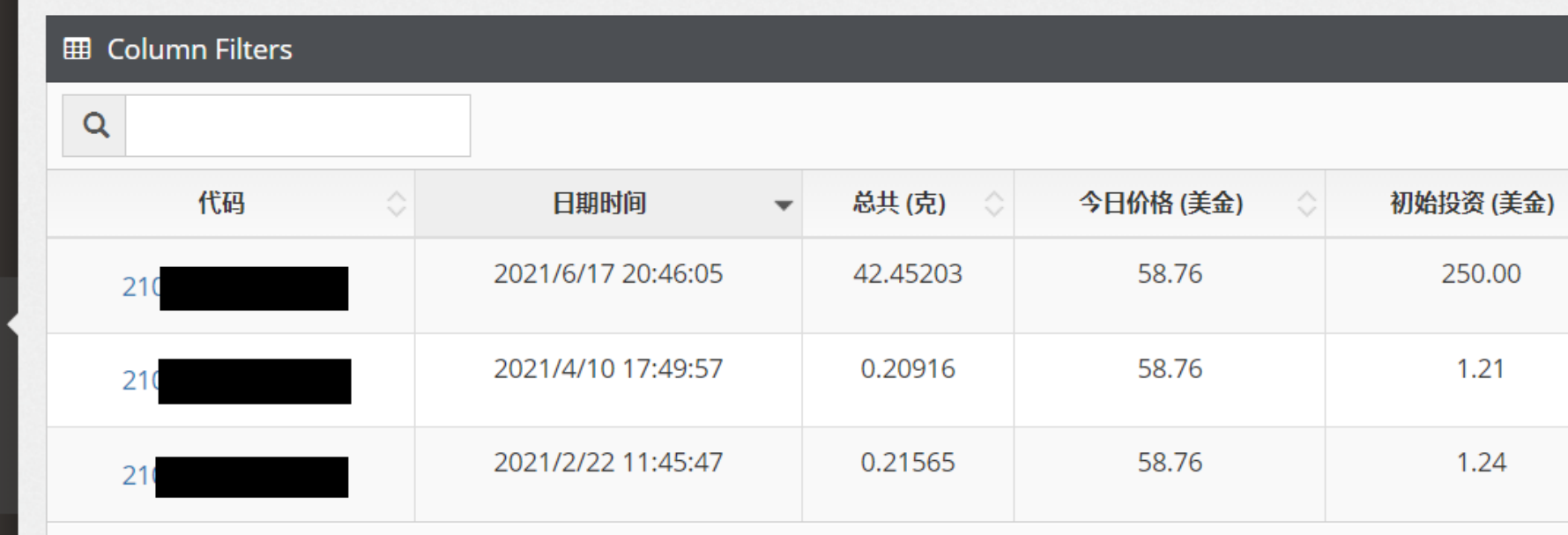

### Showing 1 to 3 of 3 entries

→ 登出

☆ 用户设置

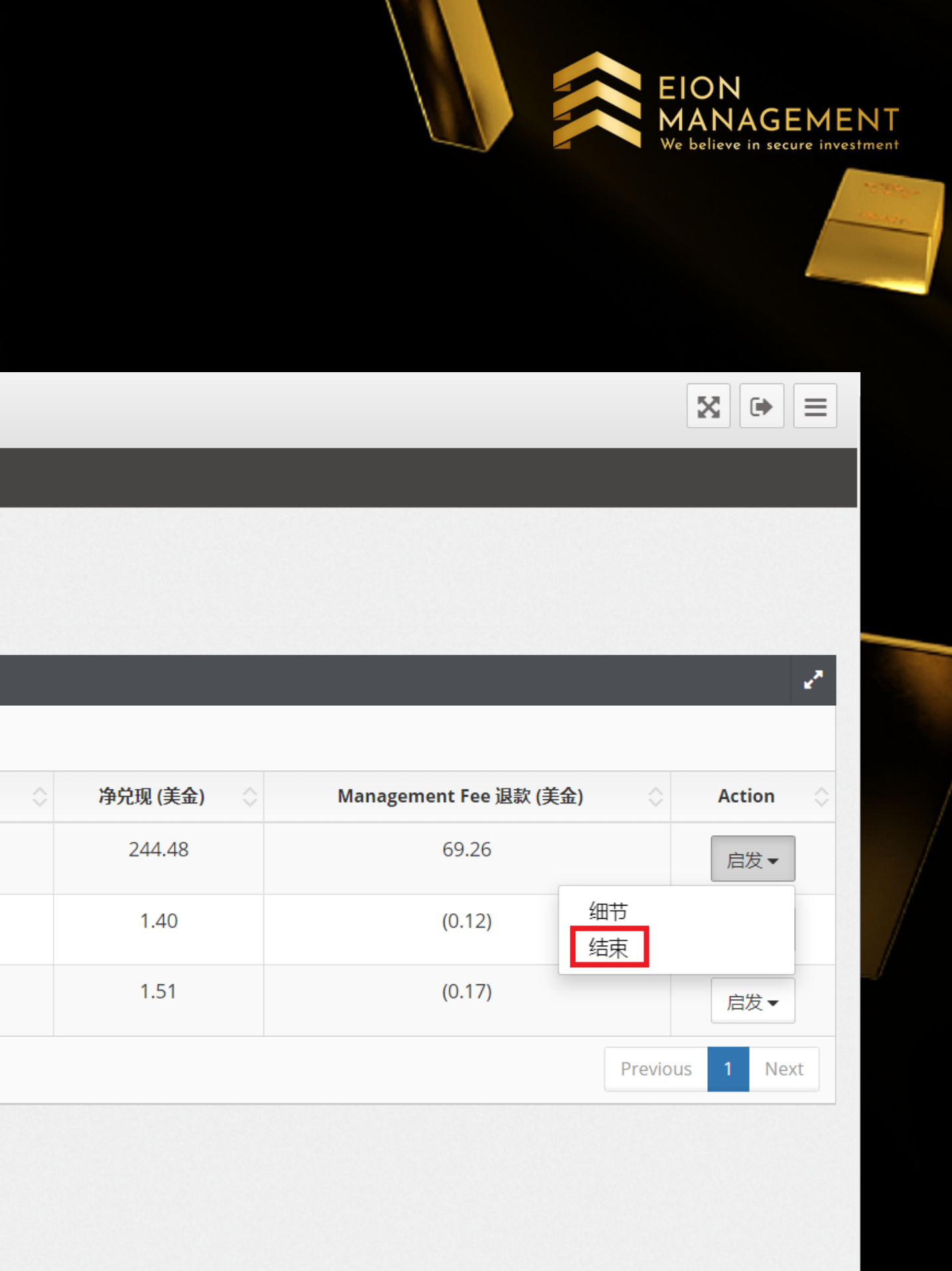

# 5. 选择你要卖出多少UNITS后 点击呈上

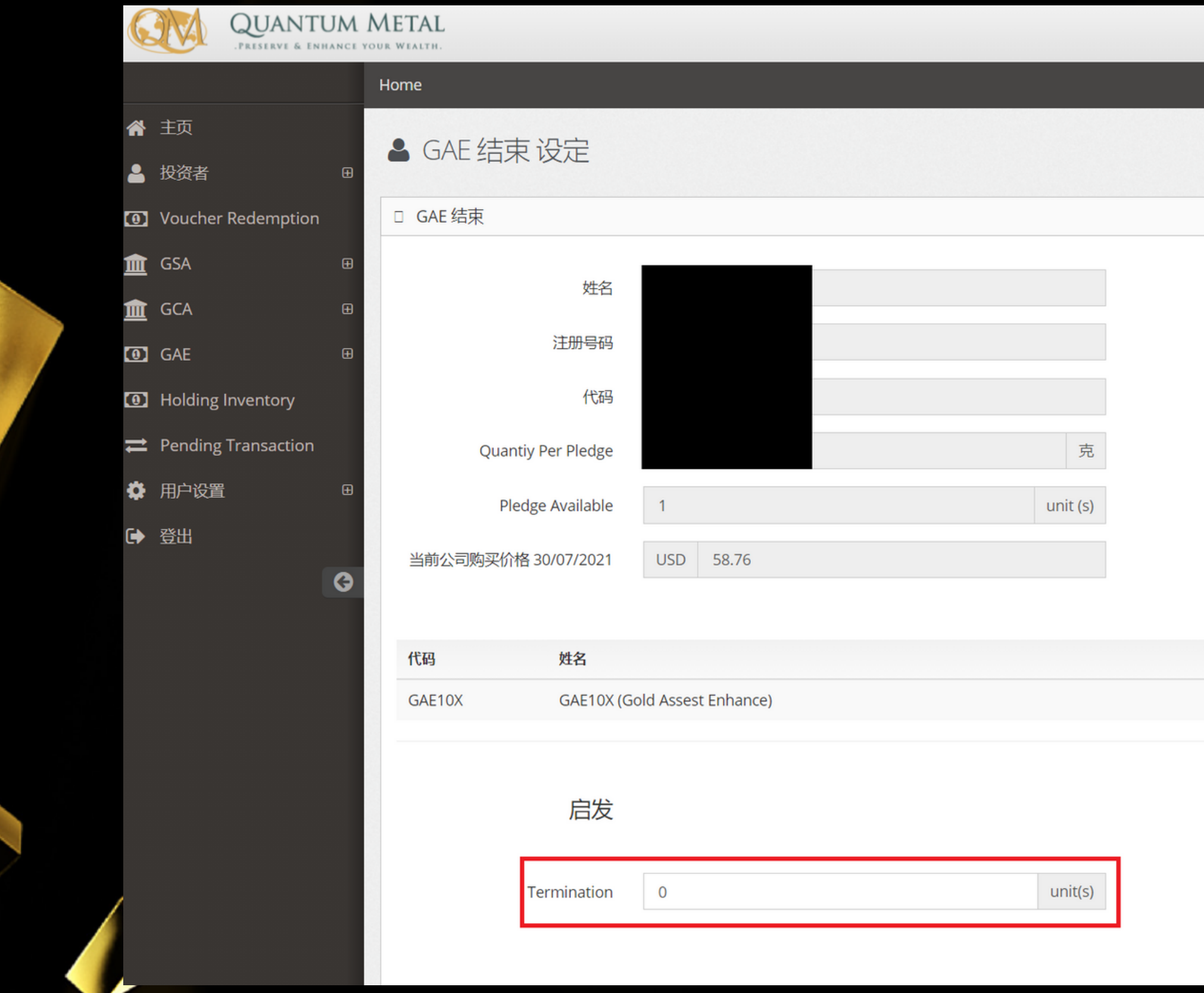

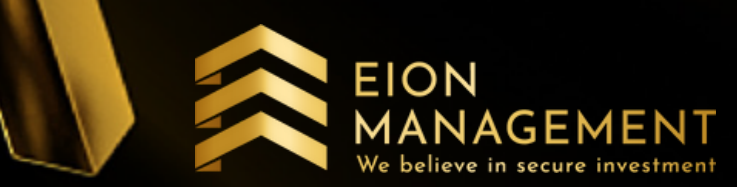

 $X \rightarrow$ 

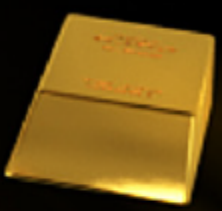

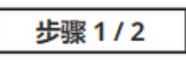

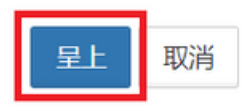

### 6. 确认后, 点击呈上。在 1-5 个工作日内, **EION** 回酬将直接转到你的银行户口

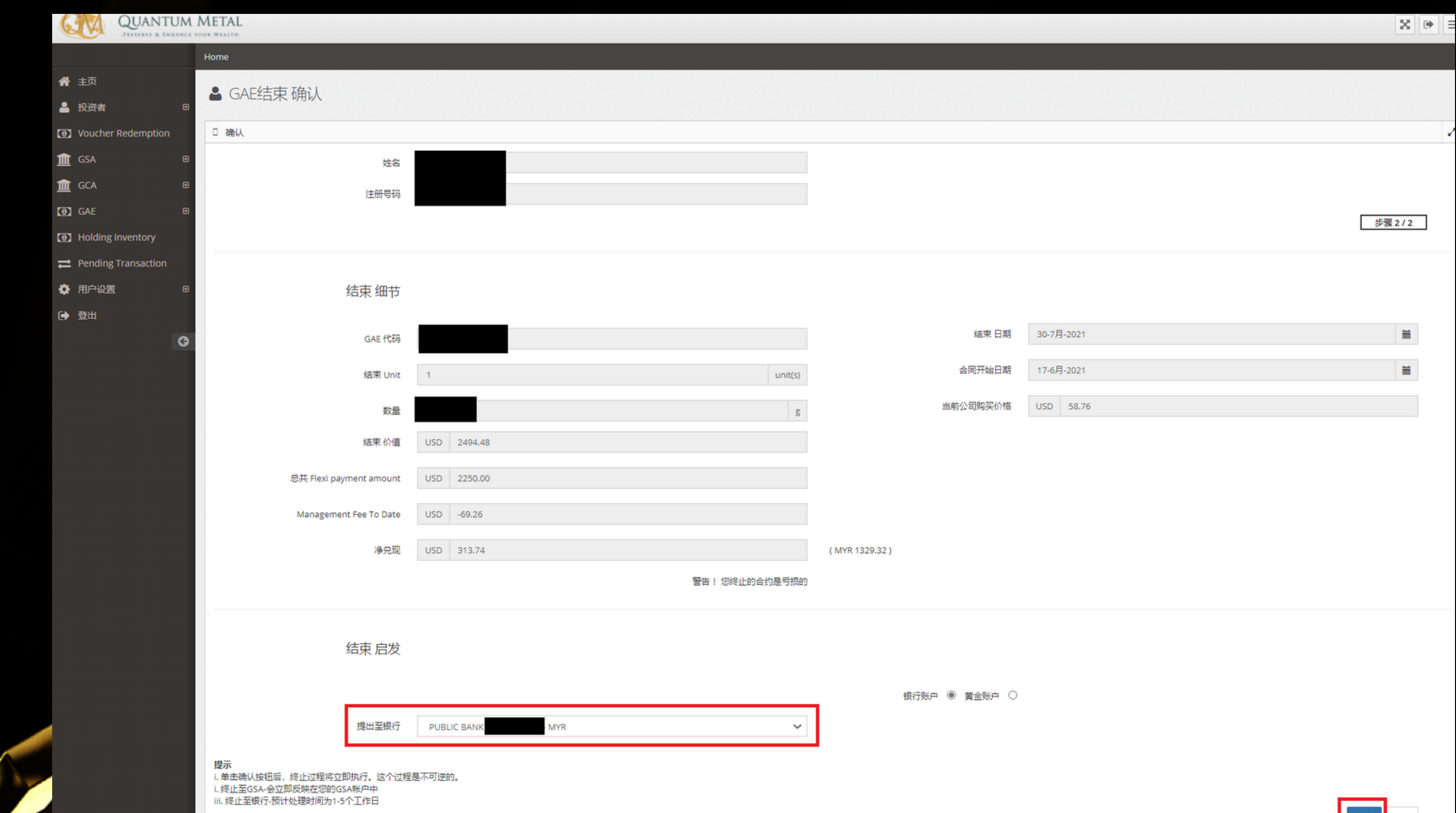

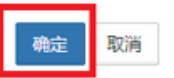

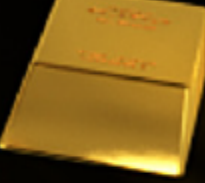

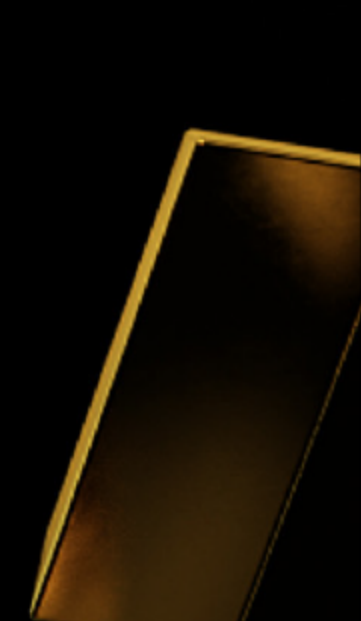

### 7. 在一个小时内, 你将会收到来自QM的电邮

### **QM Gold - New Transaction D**

 $|$  Inbox

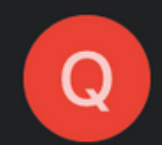

Quantum Metal Sdn Bhd 11:22 AM to me  $\sim$ 

You have successfully placed Dear a TERMINATION order to your OneX10 Investment account. This transaction's ID in our system is: We make every effort to execute  $2102$ your order in a precise and prompt manner. Please note that your TERMINATION order will be executed within 1-5 business days. For more information please contact us: support@quantummetal.com Thank You, \* Please keep this message for future reference. \*\* When contacting us please supply your Username. Visit us at:

### www.quantummetal.com

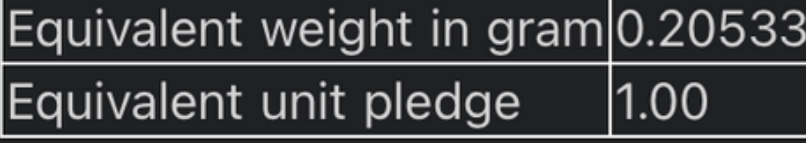

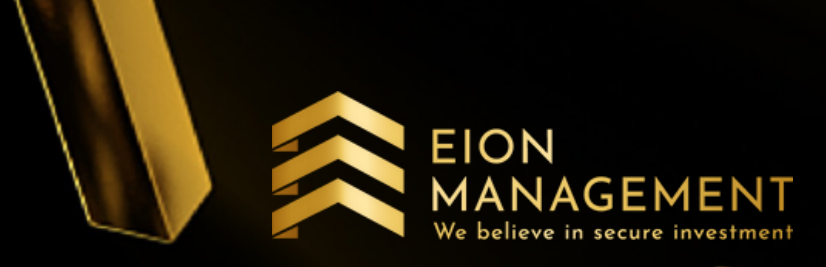

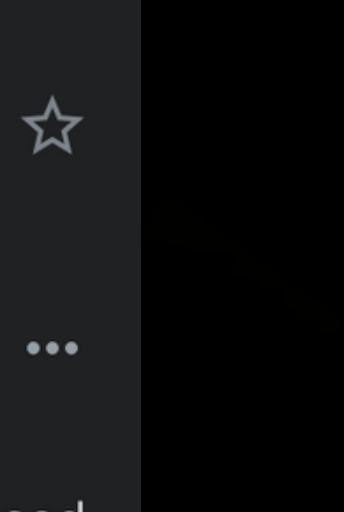

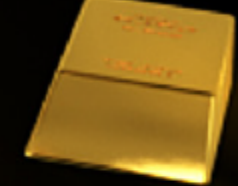

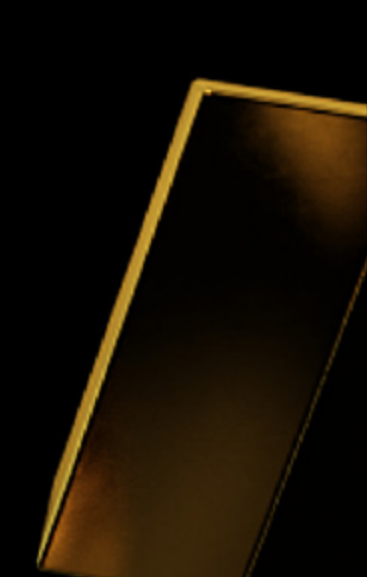